# Oracle Database から Actian Zen へのデータ移行

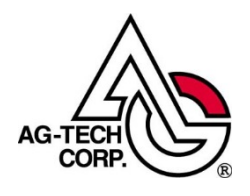

株式会社エージーテック

2021 年 4 月 19 日

#### 免責事項

株式会社エージーテックは本書の使用を、利用者またはその会社に対して「現状のまま」 でのみ許諾するものです。株式会社エージーテックは、いかなる場合にも本書に記載され た内容に関するその他の一切の保証を、明示的にも黙示的にも行いません。本書の内容は 予告なく変更される場合があります。

### 商標

© Copyright 2021 AG-TECH Corp. All rights reserved. 本書の全文、一部に関わりなく 複製、複写、配布をすることは、前もって発行者の書面による同意がない限り禁止しま す。

Oracle と Java は、Oracle Corporation 及びその子会社、関連会社の米国及びその他の国 における登録商標です。

すべての Pervasive ブランド名および製品名は、Pervasive Software Inc. の米国および その他の国における登録商標または商標です。また、すべての Actian のブランド名は、 Actian Corporation の米国およびその他の国における登録商標または商標です。 文中の社名、商品名等は各社の商標または登録商標である場合があります。

Oracle Database から Actian Zen へのデータ移行 最終更新:2021 年 4 月 19 日

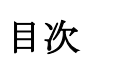

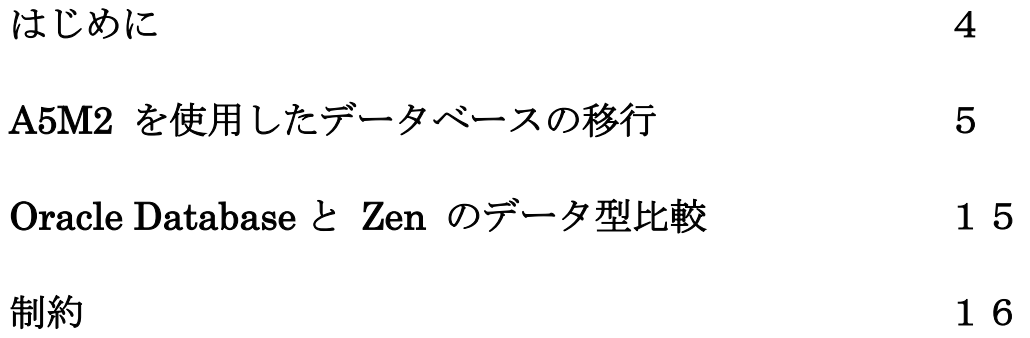

### はじめに

多くのシステムで Oracle Database が使われていますが、Oracle Database から Actian Zen (以降 Zen と略) への移行をご検討いただいているお客様からのお問 い合わせも増加しています。

Oracle Database はコストを度外視すれば、高性能なデータベースといえますが、コ スト削減の要求が高まる中、Oracle Database 以外の選択肢を求めているお客様が増 加していると感じています。

本書では、主に Oracle Database と Zen のツールを使用したデータベースの移行手 順をご案内いたします。

本書が、Oracle Database 以外の選択肢を求めているお客様の手助けになれば幸いで す。

### A5M2 を使用したデータベースの移行

フリーソフトである A5M2 を使用したデータベースの移行手順をご案内します。 A5M2 は次の WEB ページから入手することができます。

http://www.vector.co.jp/soft/dl/winnt/business/se422726.html

本書では、Oracle のサンプルデータ SCOOT.DEPT を例にしています。

### 1.A5M2 の設定

◆Oracle Database の追加

[データベース] -> [データベースの追加と削除]を実行します。

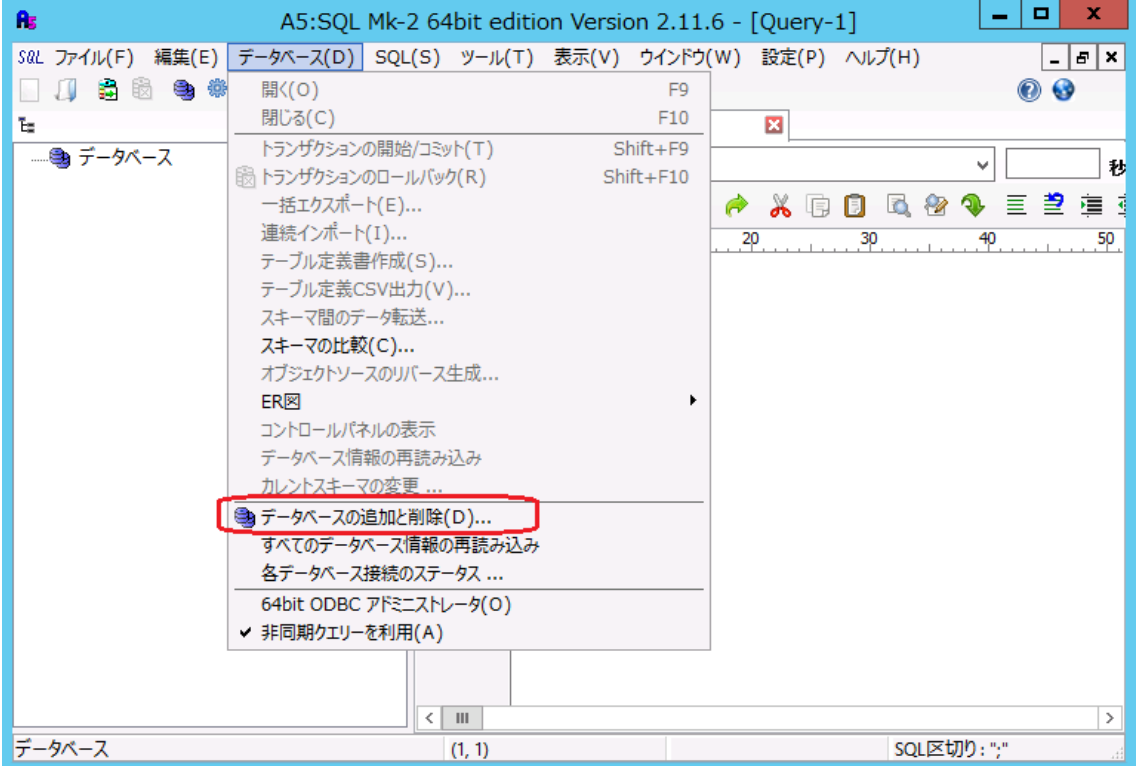

[追加]ボタンをクリックします。

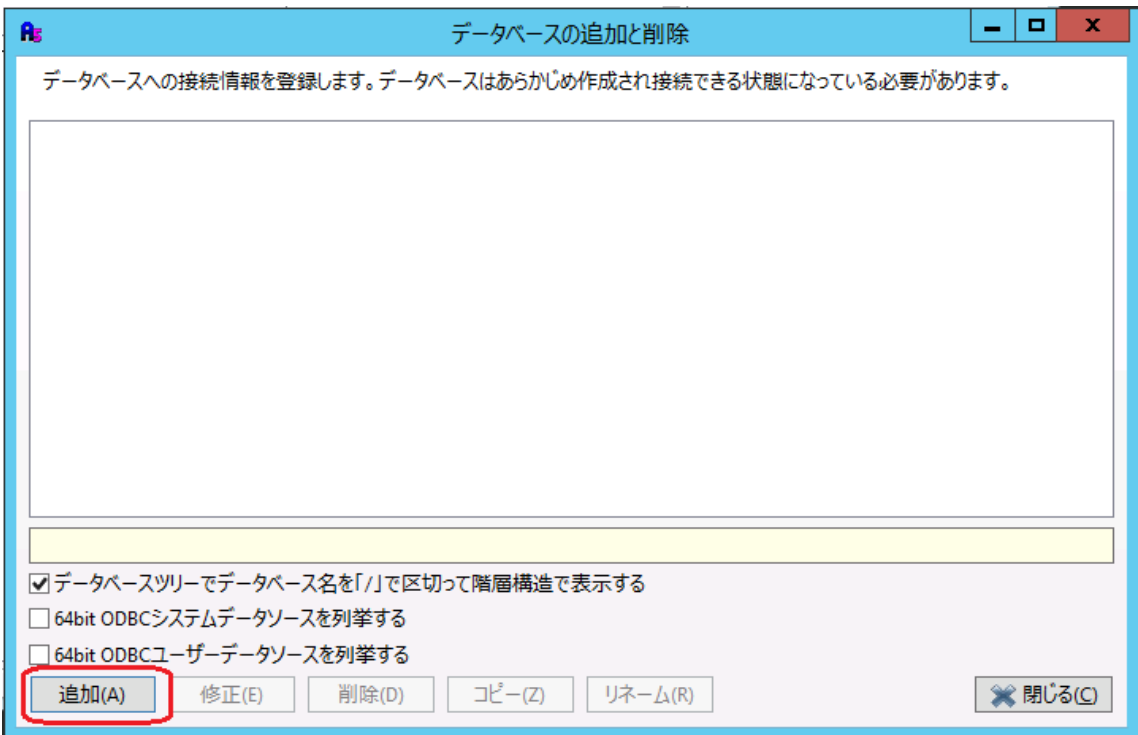

[Oracle Database (OCI 経由 or 直接接続)] をクリックします。

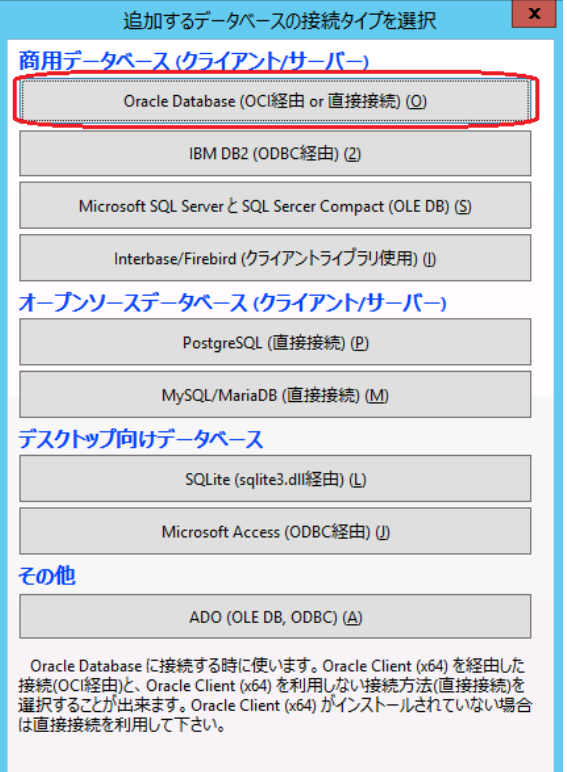

接続文字列等を入力し、「OK」をクリックします。

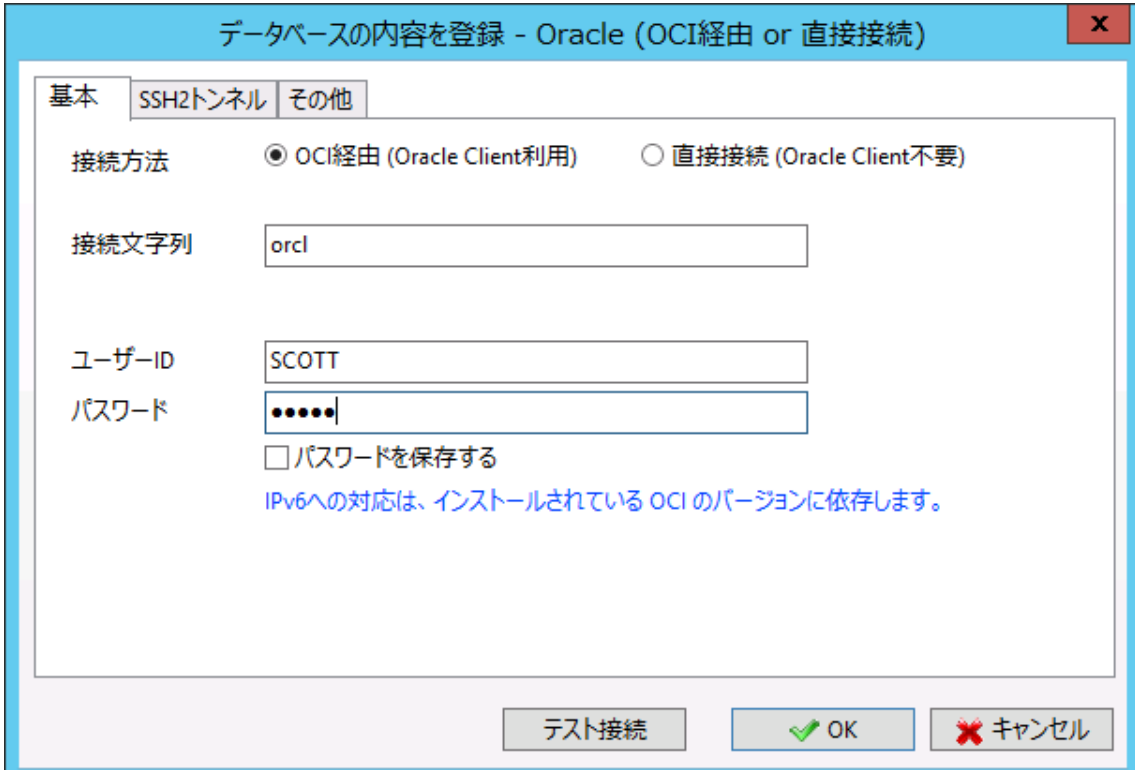

A5M2 上でデータベースを識別する名前を入力して「OK」をクリックします。

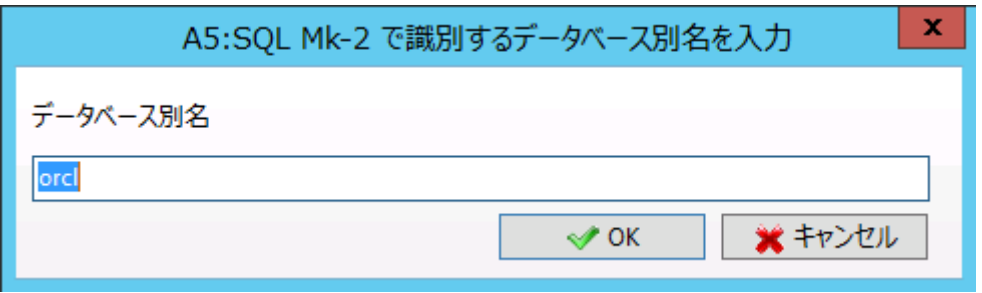

◆Zen データベースの追加

Zen で追加している ODBC データソースを参照可能とするために、

「64bit ODBC システムデータソースを列挙する」をチェックして「閉じる」をクリック します。

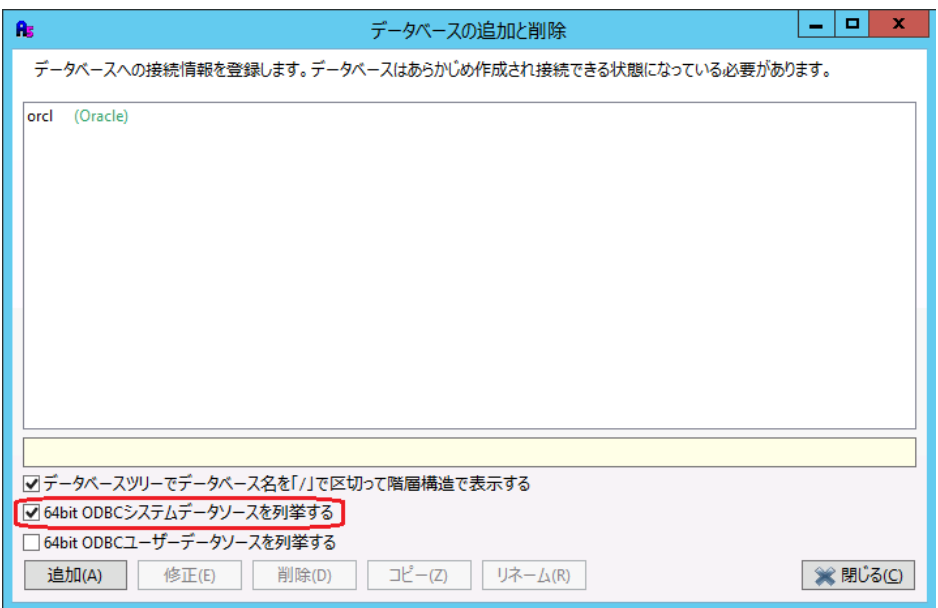

この操作により、ODBC データソースがデータベースツリーの下に表示されます。

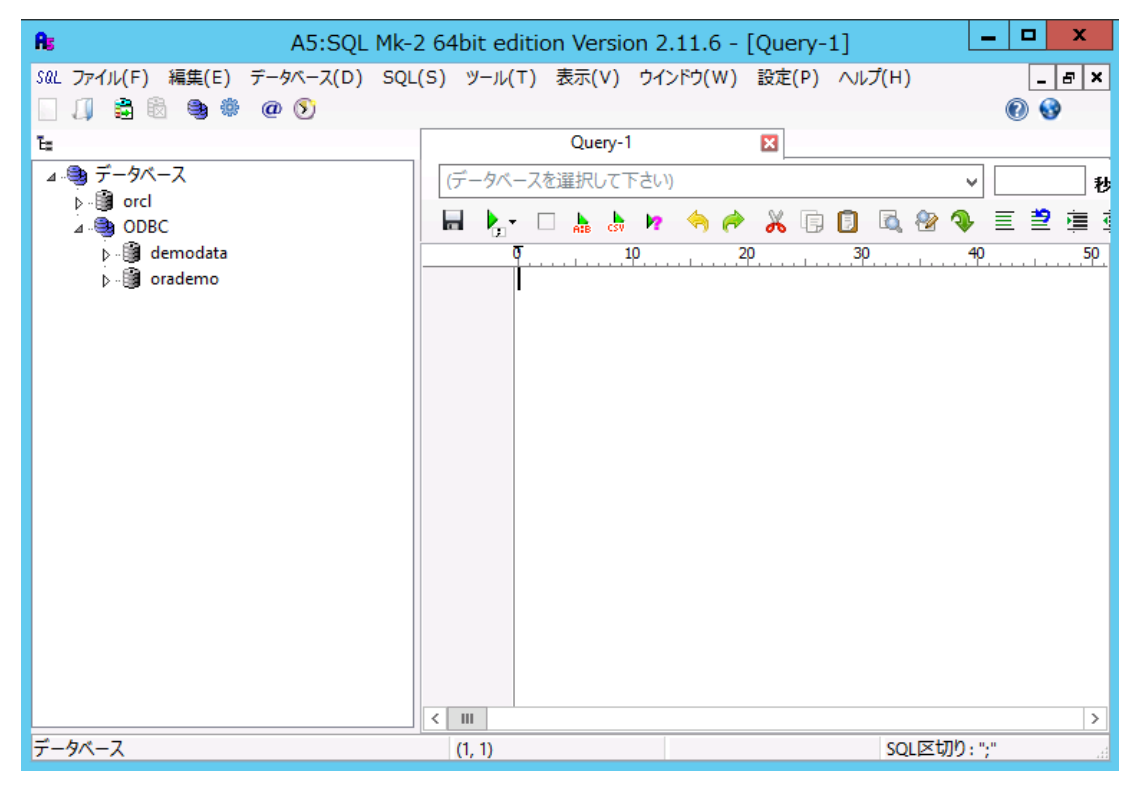

### 2.テーブル作成用の SQL 文生成

A5M2 を使用し、SCOTT.DEPT テーブルのスキーマ情報を読み込み、メモ帳等で編集して Zen 用のテーブル作成 SQL 文を生成します。

A.テーブルを開き「ソース」タブからテーブルを作成する SQL 文をエディタにコピー

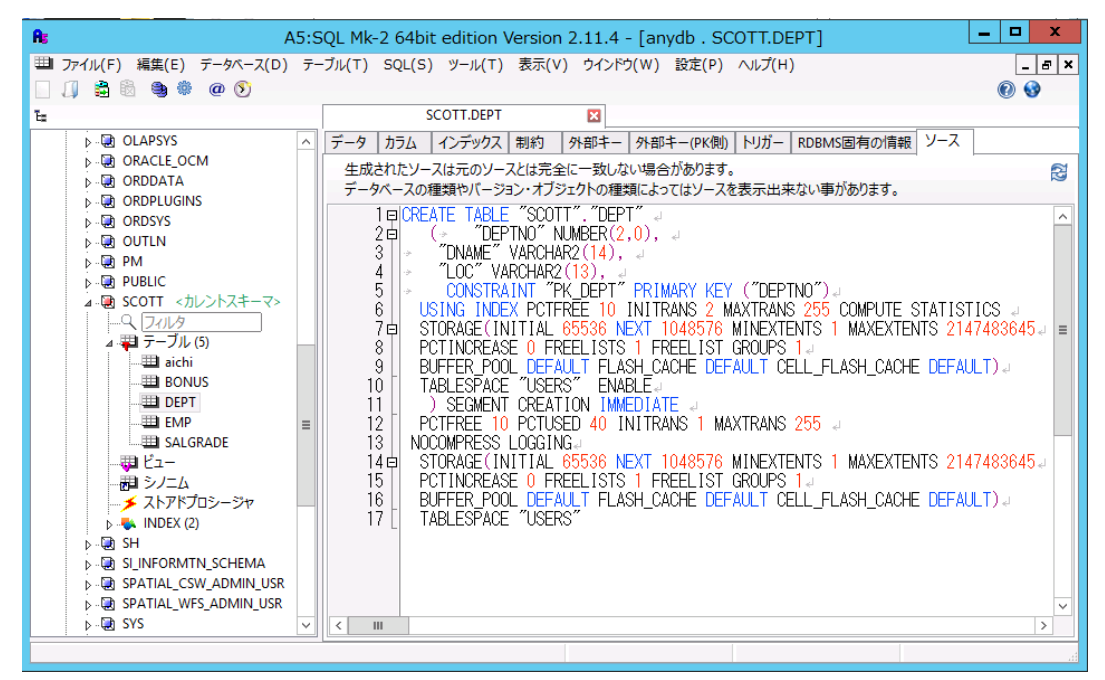

CREATE TABLE "SCOTT". "DEPT"

 $($  "DEPTNO" NUMBER $(2,0)$ ,

"DNAME" VARCHAR2(14),

 $"LOC"$  VARCHAR2 $(13)$ ,

```
CONSTRAINT "PK_DEPT" PRIMARY KEY ("DEPTNO")
```
USING INDEX PCTFREE 10 INITRANS 2 MAXTRANS 255

STORAGE(INITIAL 65536 NEXT 1048576 MINEXTENTS 1 MAXEXTENTS 2147483645

PCTINCREASE 0 FREELISTS 1 FREELIST GROUPS 1

BUFFER POOL DEFAULT FLASH CACHE DEFAULT CELL FLASH CACHE DEFAULT)

TABLESPACE "USERS" ENABLE

) SEGMENT CREATION IMMEDIATE

PCTFREE 10 PCTUSED 40 INITRANS 1 MAXTRANS 255

NOCOMPRESS LOGGING

STORAGE(INITIAL 65536 NEXT 1048576 MINEXTENTS 1 MAXEXTENTS 2147483645

PCTINCREASE 0 FREELISTS 1 FREELIST GROUPS 1

BUFFER POOL DEFAULT FLASH CACHE DEFAULT CELL FLASH CACHE DEFAULT)

TABLESPACE "USERS"

B.エディタ(メモ帳)で SQL 文を Zen 用に変更

次の設定は Zen には無いので削除します。

・STORAGE 関連の設定

- ・スキーマ
- ・TABLESPACE

・空き領域、使用領域に関する設定(PCTFREE、PCTUSEED)

制約についても、データ移行後に設定するため、削除します。

データ型は、「Oracle Database と Zen のデータ型対応表」を元に変更します。 Zen でサポートされていない機能を削除し、データ型を変更すると、次のような SQL に なります。

 CREATE TABLE "DEPT" ("DEPTNO" INTEGER, "DNAME" VARCHAR(14),  $"LOC"$  VARCHAR $(13)$ , CONSTRAINT "PK\_DEPT" PRIMARY KEY ("DEPTNO") );

C.Zen でテーブル作成

「新しい SQL ドキュメントを作成します」アイコンをクリックします。

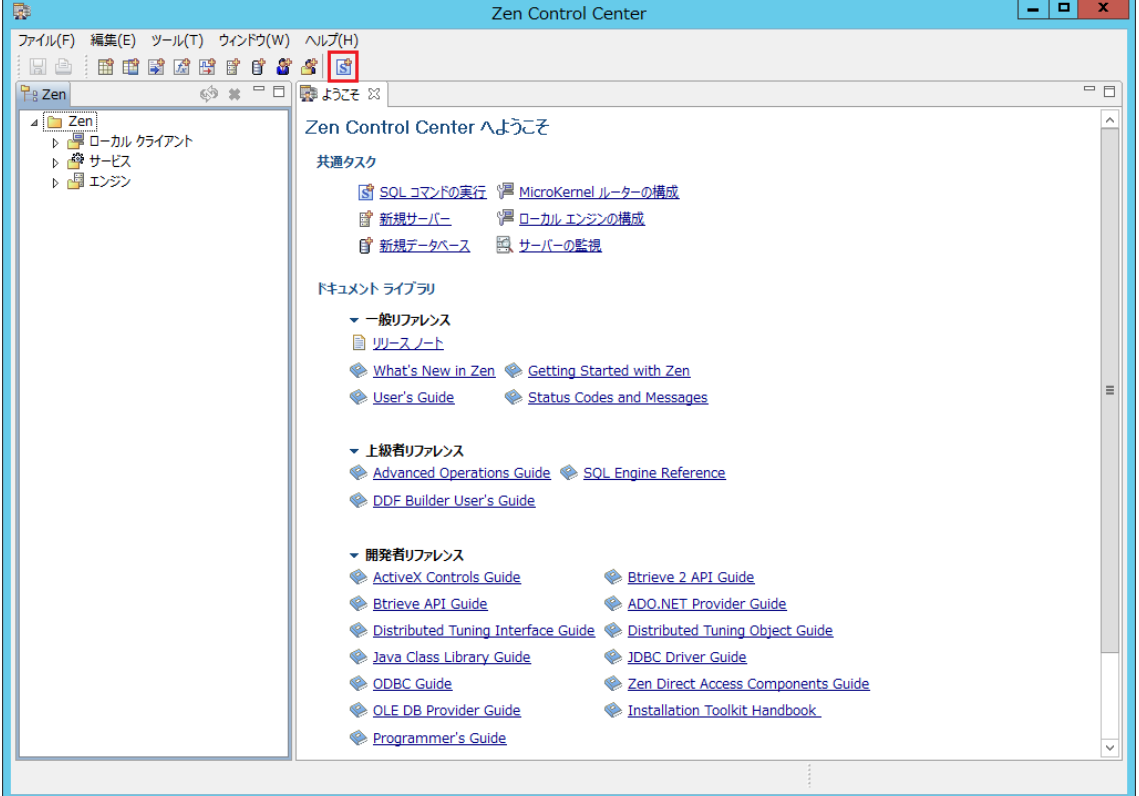

SQL を実行するデータベースを選択します。本書の手順では、サンプルデータベースの DEMODATA を選択します。

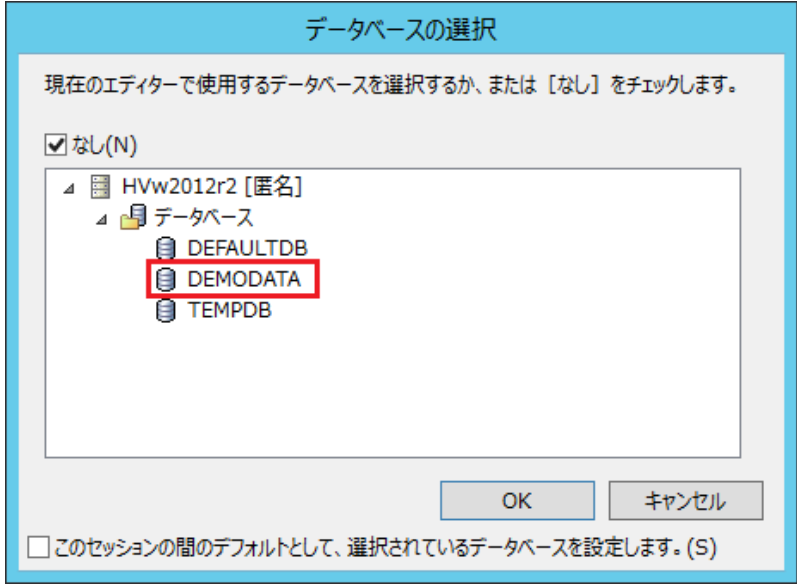

Zen 用に変更した SQL 文を貼り付け、「テキストに実行」アイコンをクリックしてテーブ ルを作成します。

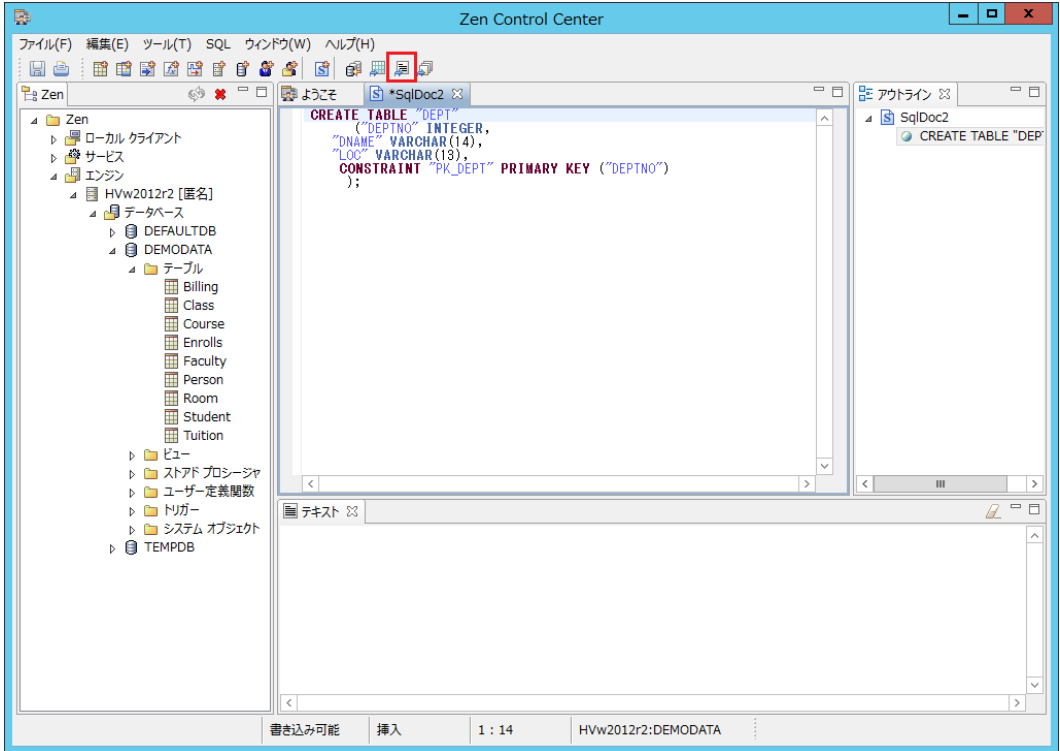

左ペインの「テーブル」に DEPT テーブルが追加されます。

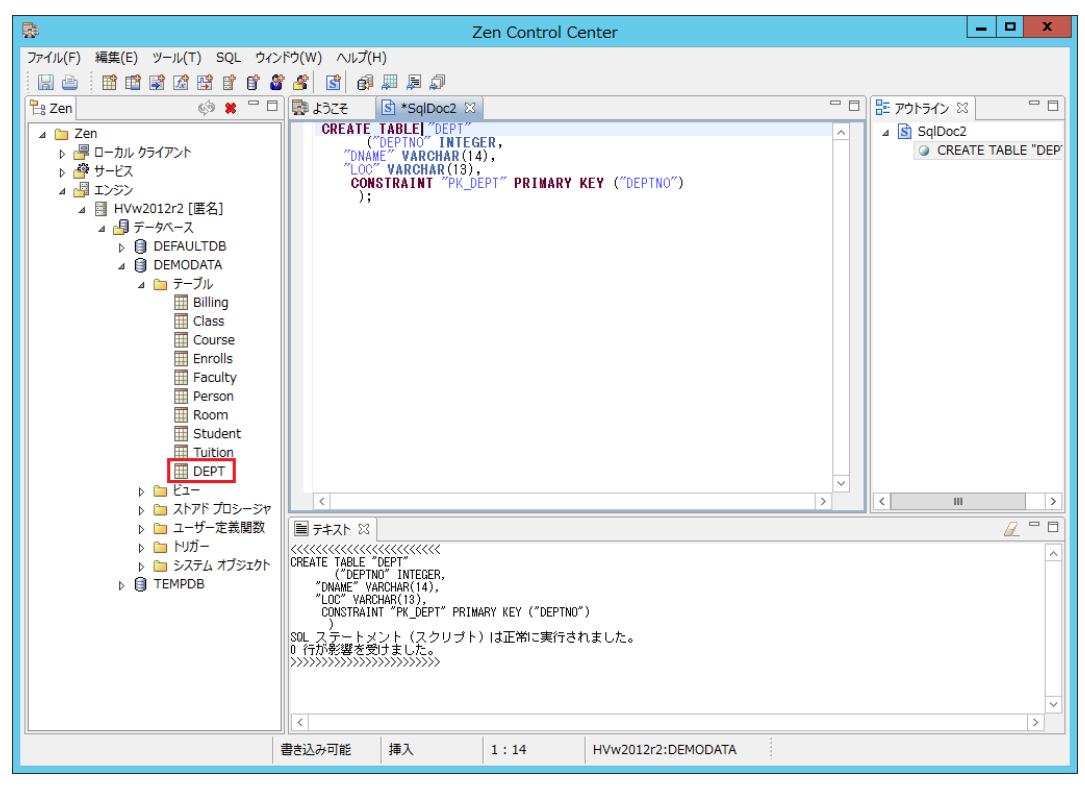

### 3.A5M2 を使用して Oracle から Zen にデータを転送

「データベース」「スキーマ間のデータ転送」を実行します。

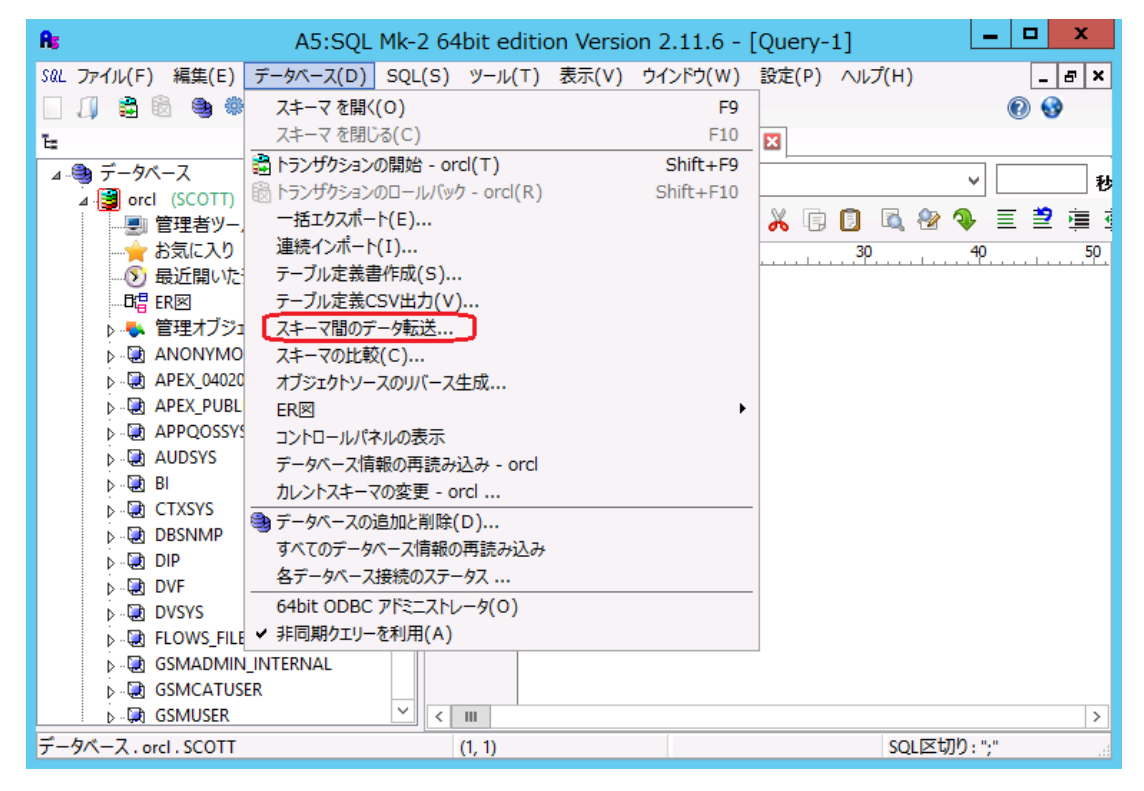

転送元スキーマと転送先スキーマを設定し、「転送」ボタンをクリックします。 ※転送元と転送先に存在する同名のテーブル間でデータが転送されます。

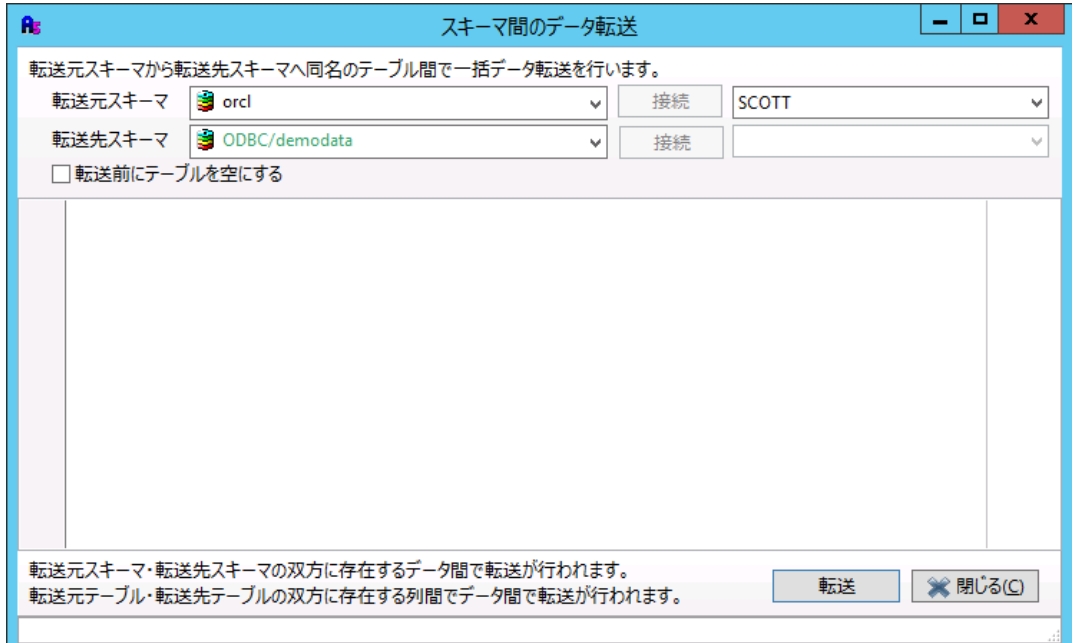

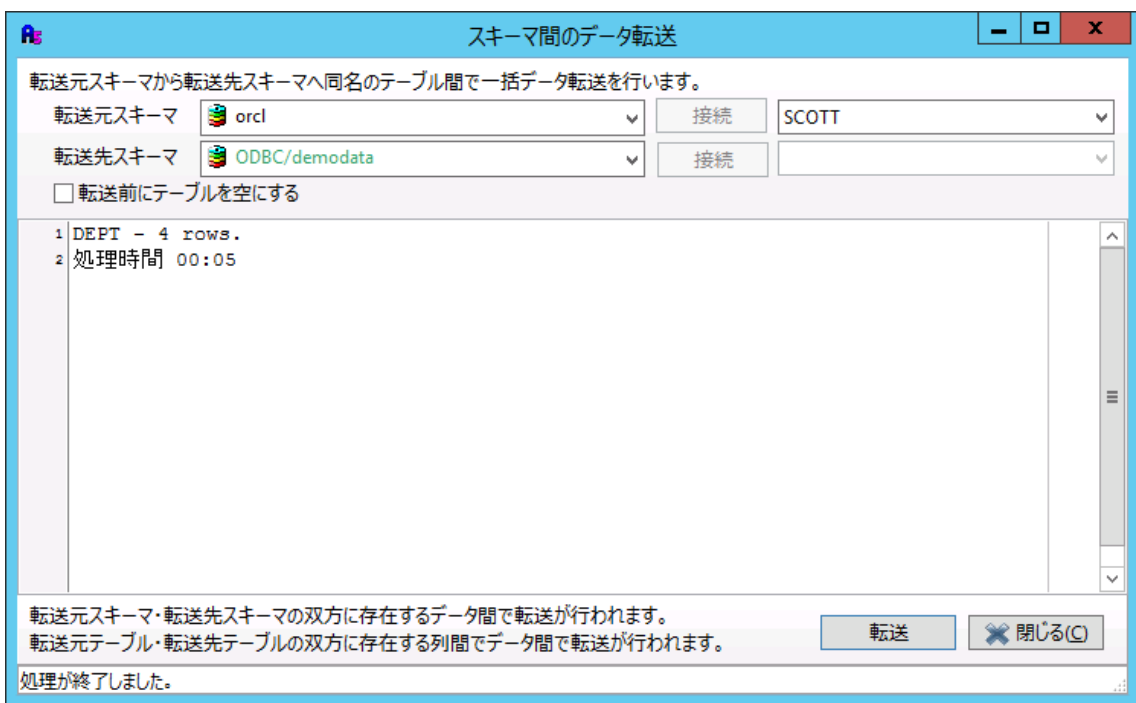

4.制約が設定されている場合、Zen Control Center から「新しい SQL ドキュメントを 作成します」を行い、制約を設定します。

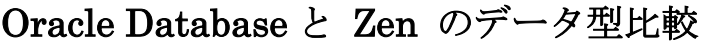

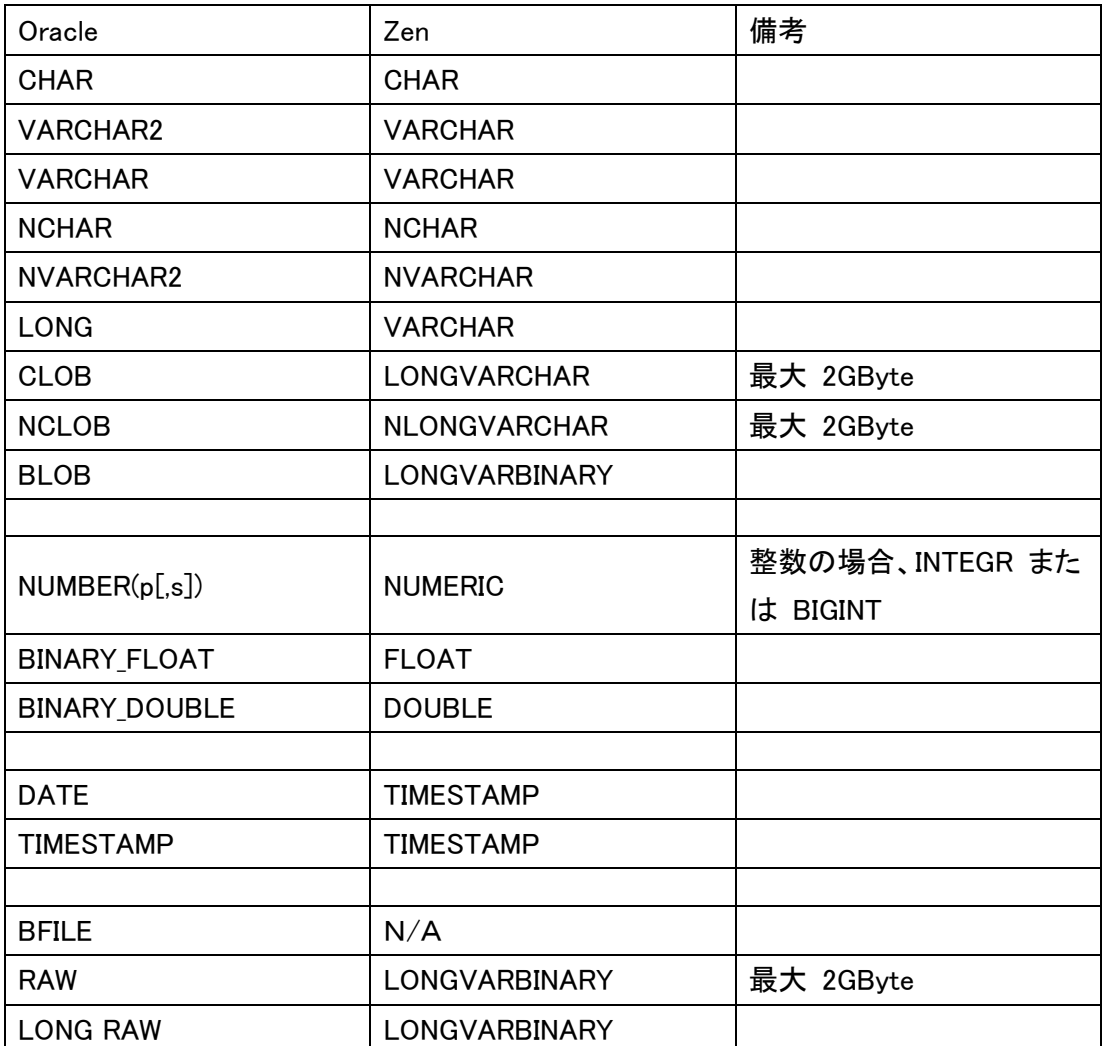

## 制約

Zen で対応している制約は、次の通りです。

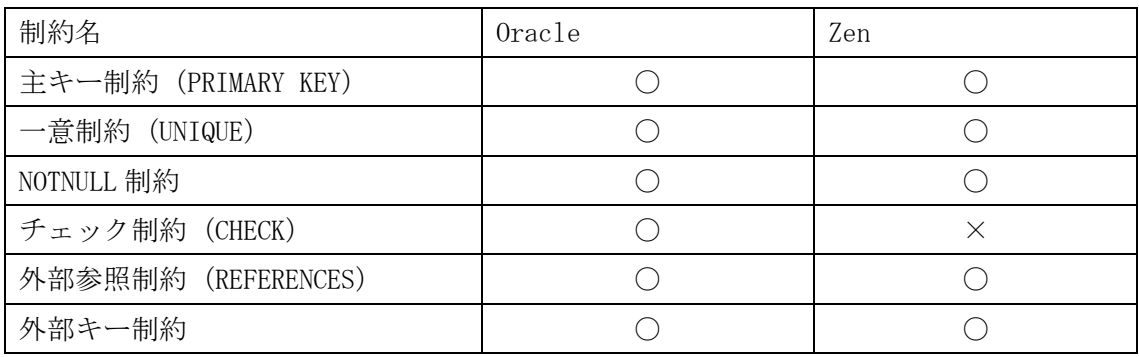

チェック制約は、トリガー等で代用する必要があります。

<Zen の構文>

◆列制約

CONSTRAINT 制約名 NOT NULL

- | NOT MODIFIABLE
- | UNIQUE
- | PRIMARY KEY
- | REFERENCES テーブル名 [(列名)] [ON UPDATE RESTRICT]
	- [ ON DELETE CASCADE][ ON DELETE RESTRICT]

◆テーブル制約

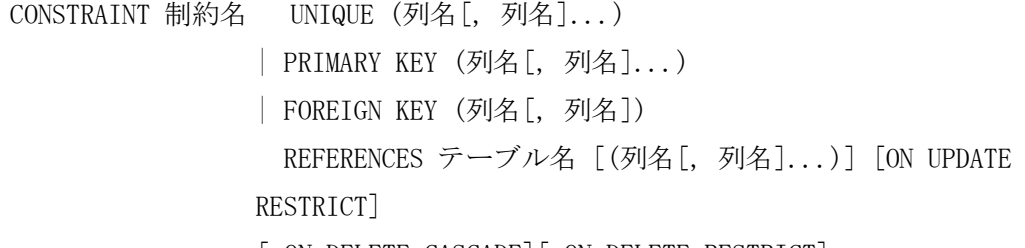

[ ON DELETE CASCADE][ ON DELETE RESTRICT]